## **Command Line Script/Schedule Setup & Notes**

Within version 7.3.1.194+ of V7 Polling, Tri-Technical Systems has added the functionality to allow users to run scripted or scheduled events via a shortcut or windows scheduled task (command line argument). This feature is designed for the **advanced** user. It is recommended for traditional users to utilize existing manual and automatic (calendar) options to run scripts and schedules. BEFORE setting up a command line script or schedule please read over **ALL** the information below. There are some restrictions in operations to this procedure.

Please Note: It is strongly recommended that users thoroughly test all created events manually before scheduling sequences to happen automatically.

To create a shortcut to run a previously created script, complete the following steps:

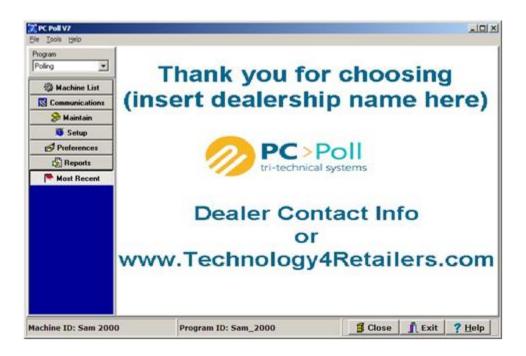

1. Open V7 Polling software.

| ie Iools ⊊alendar⊺ools<br>Program | Scripts Schedu                                     | in Coloring                       |                        |                      |                                                  |  |
|-----------------------------------|----------------------------------------------------|-----------------------------------|------------------------|----------------------|--------------------------------------------------|--|
| Poling 💌                          |                                                    | 12 01                             |                        | 22                   |                                                  |  |
| Machine List                      | Script Id 1595                                     | reports                           |                        |                      | C 1595, V.001.009<br>Save Programs From Register |  |
| Communications                    | Machine Id Tec                                     | 1595                              | *                      | + -                  | - Send Programs To Register                      |  |
| S Haintain                        | Script Type                                        | Script Item                       | - 1                    | A .                  | Poll Reports From Register                       |  |
| Setup                             | Poll Report X1<br>Poll Report X1                   | Group<br>Hourly                   | +                      | d                    |                                                  |  |
| Store                             | Poll Report X1<br>Poll Report X1<br>Poll Report X1 | PLU<br>Cashier<br>Department      |                        | 7<br>0               |                                                  |  |
| Machine Crosslinks                | Poll Report X1<br>Save From Regis                  | Financial                         |                        | s                    |                                                  |  |
| Security                          | Save From Regis                                    | ter Canadian Exe<br>ter Date/Time | mpt -                  | -                    |                                                  |  |
| Activation                        | Ede                                                | Delete 2                          | Help                   | P                    |                                                  |  |
| Data Location                     |                                                    |                                   | 1000                   | t                    |                                                  |  |
| Polling Schedule                  | 10 41 4 1                                          | + + + -                           | e x 🛛 🗛                | 4                    |                                                  |  |
|                                   | Script Id                                          |                                   | Machine Id             |                      |                                                  |  |
| Preferences                       |                                                    | 1595 reports                      |                        | Tec 1995<br>Tec 1650 |                                                  |  |
| Beports                           | 1650 Crosslinke<br>1650 reports                    | 1650 Crosslinked Changes          |                        |                      |                                                  |  |
| Most Recent                       | 3500 reports                                       |                                   | Tec 1650<br>Sharp 3500 |                      |                                                  |  |

- 2. Click on Setup button on the menu on the left..
- 3. Select the Polling Schedule button.
- 4. Click on the **Scripts** or **Schedules** tab.
- 5. From within the bottom grid area click on a script or schedule to select it for use.

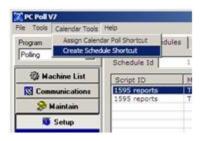

| File Tools | Calendar Tools | Help                   |       |  |  |  |  |
|------------|----------------|------------------------|-------|--|--|--|--|
| Program    | Assign Calen   | dar Pol Shortcut       | dules |  |  |  |  |
| Poling     | Create Script  | Create Script Shortcut |       |  |  |  |  |
| (B. M.     | chine List     | Script Id 1595         | repo  |  |  |  |  |
|            | munications    | Machine Id Tec         | 1595  |  |  |  |  |
| Com        | nunications    | Machine Id Tec         | 1595  |  |  |  |  |
| S Com      |                |                        | 1595  |  |  |  |  |

- 6. Go to the upper Calendar Tools Menu.
- 7. Select either **Create Schedule Shortcut** shown above left or **Create Script Shortcut** shown above right (depending on the currently displayed tab).

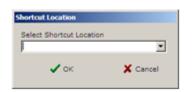

| Shortcut Location                |
|----------------------------------|
| Select Shortcut Location         |
| · ·                              |
| Common Desktop<br>Common Startup |
| Common Quick Launch              |
| Barb Ray's Desktop               |
| Barb Ray's Startup               |
| Barb Ray's Quick Launch          |

- 8. When one or the other is clicked on from the menu, a Shortcut Location screen will open. Select a destination for your shortcut from the drop down menu.
- 9. Click the **OK** button.
- 10. The shortcut will be created at the previously selected location.
- 11. Repeat if desired for additional scripts or schedules.
- 12. To view the command statement:

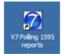

- a. Locate the shortcut.
- b. Single click on the icon to select it.
- c. Right click on the icon. A dropdown menu will appear.

| Open<br>Run as                        |   |
|---------------------------------------|---|
| Scan for Viruses<br>Pin to Start menu |   |
| Send To                               |   |
| Cut<br>Copy                           |   |
| Create Shortout<br>Delete<br>Rename   |   |
| Properties                            | l |

d. From the drop down menu, select **Properties**.

| V7 Polling 1595 rep | ports Properties                         | 킨×    |
|---------------------|------------------------------------------|-------|
| General Shortcut    | Compatibility Security                   |       |
| 🚺 V7 P              | oling 1595 reports                       |       |
| Target type: A      | oplication                               |       |
| Target location: V  | 7                                        |       |
| Iarget:             | 7\V7Polling.exe* /RUNSCRIPT /*1595 repor | 3     |
| Start in:           | 'C:\PCPoll Systems\V7"                   | -     |
| Shortout key:       | None                                     | - 11  |
| Bun:                | Nomal window                             | •     |
| Comment:            | V7 Polling Script 1595 reports           | - 11  |
| End Ta              | rget Qhange loon Advanced.               | .     |
|                     |                                          | -     |
|                     |                                          |       |
|                     |                                          |       |
|                     |                                          |       |
|                     | OK Cancel do                             | ely 🛛 |

- e. The command statement will appear in the Target location. Here are a few examples: "C:\PCPOLL SYSTEMS\V7\V7Polling.exe" /RUNSCRIPT /"command" "C:\PCPOLL SYSTEMS\V7\V7Polling.exe" /RUNSCHEDULE /1
- 13. The syntax for the commands is: <u>the Location of V7 Polling</u>, (space)/RUNSCRIPT or (space)/RUNSCHEDULE, /script id or /schedule id. Note: The Script ID is a name and the Schedule ID is a number. Also, note if there are spaces in the Script ID then quote marks are required.

#### Running shortcut Scripts/Schedules

- 1. Locate the previously created the shortcut.
- 2. Double-click on the icon. A communications window will open
- 3. Let the software process. When it is finished, the communications window will close automatically.

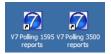

4. If you have multiple shortcuts, you can double-click on each one. The V7 Polling software will queue the events & run them in the order they were clicked.

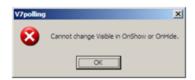

5. If the window above opens, click the **OK** button.

| V7 Polling 3500 reports Properties                 |
|----------------------------------------------------|
| General Shortout Compatibility Security            |
| V7 Poling 3500 reports                             |
| Target type: Application                           |
| Target location: V7                                |
| Iarget: 7\V7Poling.exe" /RUNSCRIPT /"3500 reports" |
| glat in: C:\PCPoll Systems\V7"                     |
| Shotout key: None                                  |
| Bun: Nomal window                                  |
| Comment: Minimized                                 |
| Brid Target Qhange Icon Advanced                   |
|                                                    |
|                                                    |
|                                                    |
|                                                    |
| OK Cancel Apply                                    |

- a. Right click on the shortcut icon. The screen above will open.
- b. On the Shortcut tab, on the Run line, scroll down to Minimize.
- c. Click **OK** at the bottom of the screen.
- 6. If V7 Polling is closed when a shortcut is clicked, the software will be opened in a minimized state only the communications window will appear as usual in the center of the screen. If running a schedule with multiple events the software will pause briefly while closing one event and loading the new events. After all the events have been run, the software will close automatically.
- 7. If V7 Polling is open when the shortcut is clicked the currently displayed program area will be closed & the main screen will be displayed. It is recommended to not be in the middle of adding or editing items & then run a shortcut event. It is best to have the software open, finish your edits, and then press the **Close** button to close the currently displayed window prior to running a shortcut event.

### Scheduled Task Events

Besides running scripted and scheduled events via a shortcut, users can also create a Windows Scheduled Task to run the events at a set time or a particular day.

1. Create a script or schedule to run the desired events.

- 2. Create a Windows Scheduled Task to run your V7Polling.exe file. There are many options to run the events daily, weekly, or monthly.
- 3. After the task has been added to Control Panel | Scheduled Tasks:
  - a. Click on the **Start** button in the bottom left of the PC screen.

| 1 · · · · ·                                                                 | Con and                  | s 111 -              |                        |                             |                      |                        |                          | 1                         |
|-----------------------------------------------------------------------------|--------------------------|----------------------|------------------------|-----------------------------|----------------------|------------------------|--------------------------|---------------------------|
|                                                                             | seron proder             | s (111).             |                        |                             |                      |                        |                          |                           |
| Stess  Control Panel  Control Panel  Control Panel  Switch to Category View | Accessibility<br>Options | Rad Hardware         | Add or<br>Remov        | Administrative<br>Tools     | Automatic<br>Updates | ECE<br>Administrator   | Date and Time            | Display                   |
| See Also *                                                                  | Folder Options           | Fonts                | Game<br>Controlers     | Andexing<br>Options         | Intel(R)<br>Extre    | Internet<br>Options    | Java                     | Keyboard                  |
| Help and Support                                                            |                          | Mouse                | Network<br>Connections | Phone and<br>Modem          | Power Optors         | Printers and<br>Faxes  | Regional and<br>Language | Scamers and<br>Cameras    |
|                                                                             | Scheduled<br>Tasks       | Security<br>Center   | J.<br>Servite          | Sounds and<br>Audio Devices | 22<br>Speech         | Gymentec<br>LiveUpdate | System                   | Taskbar and<br>Start Menu |
|                                                                             | 83                       | 1                    | 0                      |                             |                      |                        |                          |                           |
|                                                                             | User Accounts            | Windows<br>CardSpace | Windows<br>Freval      | Wreless<br>Network Set      |                      |                        |                          |                           |

b. Right click on **Scheduled Tasks**.

| Scheduled Tasks<br>le Edit View Favorites                                                                      | s Iools | Advagced Help                                                                                                    |                                                                |                                                                                                    |                                                              |                                                  |
|----------------------------------------------------------------------------------------------------|---------|----------------------------------------------------------------------------------------------------|----------------------------------------------------------------|----------------------------------------------------------------------------------------------------|--------------------------------------------------------------|--------------------------------------------------|
| ) BACK + 🕥 + 🏂                                                                                                 | ) See   | arch 😥 Folders 🛄 •                                                                                                    |                                                                |                                                                                                    |                                                              |                                                  |
| these 🕜 Scheduled Tasks                                                                                        |         |                                                                                                    |                                                                |                                                                                                    |                                                              | 🔁 Go                                             |
| and a second second second second second second second second second second second second second second second | 100     | Name A                                                                                                    | Schedule                                                       | Next Run Time                                                                                                | Last Run Time                                                | Status                                           |
| Folder Tasks  Reneme this item Move this item Copy this item Copy this item Copy this item Copy this item      | *       | Add Scheduled Task<br>Auto Import Export Results<br>Muto Retry<br>Bauto_export_main_store<br>Chicksk<br>Daily export<br>Bolity export<br>Chicksk | At 9:00 AM every d<br>At 4:55 AM every 5<br>At 9:00 AM every d | Never<br>12:00:00 PM 1/9/2011<br>9:00:00 AM 1/8/2011<br>4:55:00 AM 1/9/2011<br>Never<br>11:00:00 PM 2/1/2011 | Never<br>Never<br>Hever<br>Histor AM<br>Never<br>10:59:59 PM | Could not<br>Could not<br>The scheo<br>The scheo |
| Other Places Control Panel My Documents My Network Places                                                      | \$      | G Dok Cleanup<br>G Sharp600_PLUUPC_Daily<br>G Special SP52000 daily<br>W 7 Poling                                                                | At 9:00 AM every d<br>At 9:00 AM every d                       | 3:00:00 AM 1/8/2011<br>9:00:00 AM 1/8/2011<br>9:00:00 AM 1/8/2011<br>6:00:00 AM 1/8/2011                     | 3:00:00 AM<br>11:38:05 AM<br>4:35:40 PM<br>Never             | The sched<br>Could not<br>Could not              |
| Details<br>V7 Polling                                                                                          | *       |                                                                                                    |                                                                |                                                                                                    |                                                              |                                                  |
|                                                                                                    |         | 4                                                                                                    |                                                                |                                                                                                    |                                                              |                                                  |

c. Select the task and right click on it.

| <b>Run</b><br>End Task |
|------------------------|
| Cut<br>Copy            |
| Delete<br>Rename       |
| Properties             |

4. From the drop down menu, select **Properties**.

| V7 Polling                          | <u>? ×</u>                                          |
|-------------------------------------|-----------------------------------------------------|
| Task Schedul                        | e Settings Security                                 |
| <u> </u> c:\wi                      | NDOWS\Tasks\V7 Polling.job                          |
| <u>R</u> un:                        | s\V7\V7Polling.exe" /RUNSCRIPT /"Crosslink Changes" |
|                                     | <u>B</u> rowse                                      |
| Start in:                           | "C:\PCPoll Systems\V7\"                             |
| <u>C</u> omments:                   |                                                     |
| R <u>u</u> n as:                    | TRI-TECH\Barb Ray                                   |
| Run only if <u>i</u><br>Enabled (sc | ogged on<br>heduled task runs at specified time)    |
|                                     | OK Cancel Apply                                     |

- 5. On the **Task** tab, find the Run line.
  - At the end of the line, enter a command parameter. Here are a few examples: "C:\PCPOLL SYSTEMS\V7\V7Polling.exe" /RUNSCRIPT /"command"
     "C:\PCPOLL SYSTEMS\V7\V7Polling.exe" /RUNSCHEDULE /1
- 6. After adding the command parameter, click the **OK** button at the bottom of the screen.
- 7. The syntax for the commands is:

# the Location of V7 Polling, (space)/RUNSCRIPT or (space)/RUNSCHEDULE, /script id or /schedule id.

Note: The Script ID is a name and the Schedule ID is a number. In addition, if there are spaces in the Script ID then quote marks are required.

- 8. Press the **OK** button to save your changes.
- 9. To run the event now for testing, right-click on scheduled task and select **Run**.
- 10. Let the software process.
- 11. If V7 Polling is closed when a task is run the software will be opened in a minimized state only the communications window will appear as usual in the center of the screen. If running a schedule with multiple events the software will pause briefly while closing one event and loading the new events. After all the events have been run the software will close automatically
- 12. If V7 Polling is open when a task is run the currently displayed program area will be closed & the main screen will be displayed. It is recommended to not be in the middle of adding or editing items and then run a scheduled task event. It is best to have the software open, finish your edits and then press the **Close** button to close the currently displayed window prior to running the event

### **Important Notes:**

- It is not recommended to run QuickBooks Interface, XLS Wizard or Archive Agent events via a command line statement. It is possible to setup, however, the software **MUST** be open prior to running, there can only be one event in the schedule, and no other polling events can overlap.
- Command line statements can be run along with Auto Import/Export command line statements; however, it is strongly recommended that the user space out the events to avoid overlap. Script and Schedule events can overlap because the software will queue the events, but avoid overlap with Auto Import/Export routines. Either manually space them or allow adequate time for the Auto Import/Export to complete when creating Scheduled Tasks.
- If command line scripts or schedules open V7 Polling, the software will not be usable to the user while the events are being run. After they have been completed and V7 Polling automatically closed, users can then re-open the software.
- If using in conjunction with V7 Calendar users should either space the events as to not interfere with Calendar polling or be sure to leave V7 Polling open. Having command line statements opening Version 7 Polling in close proximity to Calendar events could result in the command line statements closing V7 Polling before Calendar events are run. If the events do not overlap at all, command line events can be run in addition to Calendar events.
- Users of Tri-Technical System's Controller software can use that module to create shortcuts and scheduled tasks. The Controller is a quick and easy way to add command line statements.